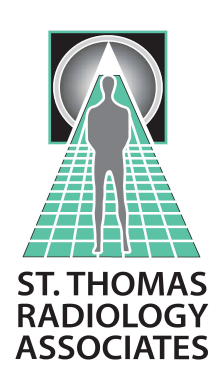

# STRA Password Reset Portal

From any browser, navigate to (or simply click the URL below) <https://passwordreset.raocala.com>

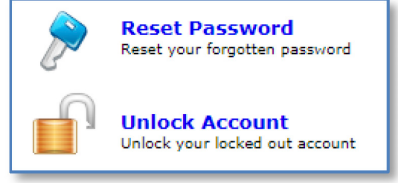

## Enrollment (Needs to be done at first time of use)

- 1. Login with the username format of firstname.lastname using the password you currently use.
- 2. "Click Here" to begin enrollment (or click Enrollment tab).
- 3. On the Security Questions tab, enter answers to the 3 security questions (don't click Enroll yet....)
- 4. On the Verification Code tab, enter your email address and now click Enroll.

## You will now receive email notifications when passwords are set to expire 3 weeks, 1 week, and 1 day in advance.

:

### Password Reset

- 1. Click Reset Password.
- . 2. Type your username in the format of firstname.lastname and then click Continue.
- 3. Choose to either "use my security answer to verify my identity" or "send verification code to my email".
- 4. Type the captcha characters you see in the picture on screen and click **Continue**. .
- . 5. Follow the prompts to navigate to the Reset Password screen to change your password.

#### Unlock your account

- 1. At the login screen, click the Unlock Account icon.
- 2. Type your username in the format of firstname.lastname and then click Continue.
- 3. Choose to either "use my security answer to verify my identity" or "send verification code to my email".
- 4. Type the captcha characters you see in the picture on screen and click Continue.
- 5. To unlock your account, enter the next set of captcha characters on screen and click Unlock Account.

Need Help? Contact the IT Help Desk at: 352-401-3242

Revised 10-2022

.